# 新移动端-跑马灯

移动端首页的跑马灯通常用于循环提示重要的文字信息。

马跑灯在手机和平板中的效果如下:

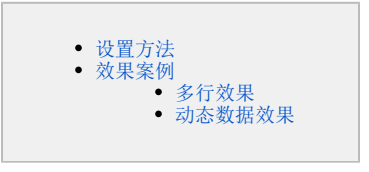

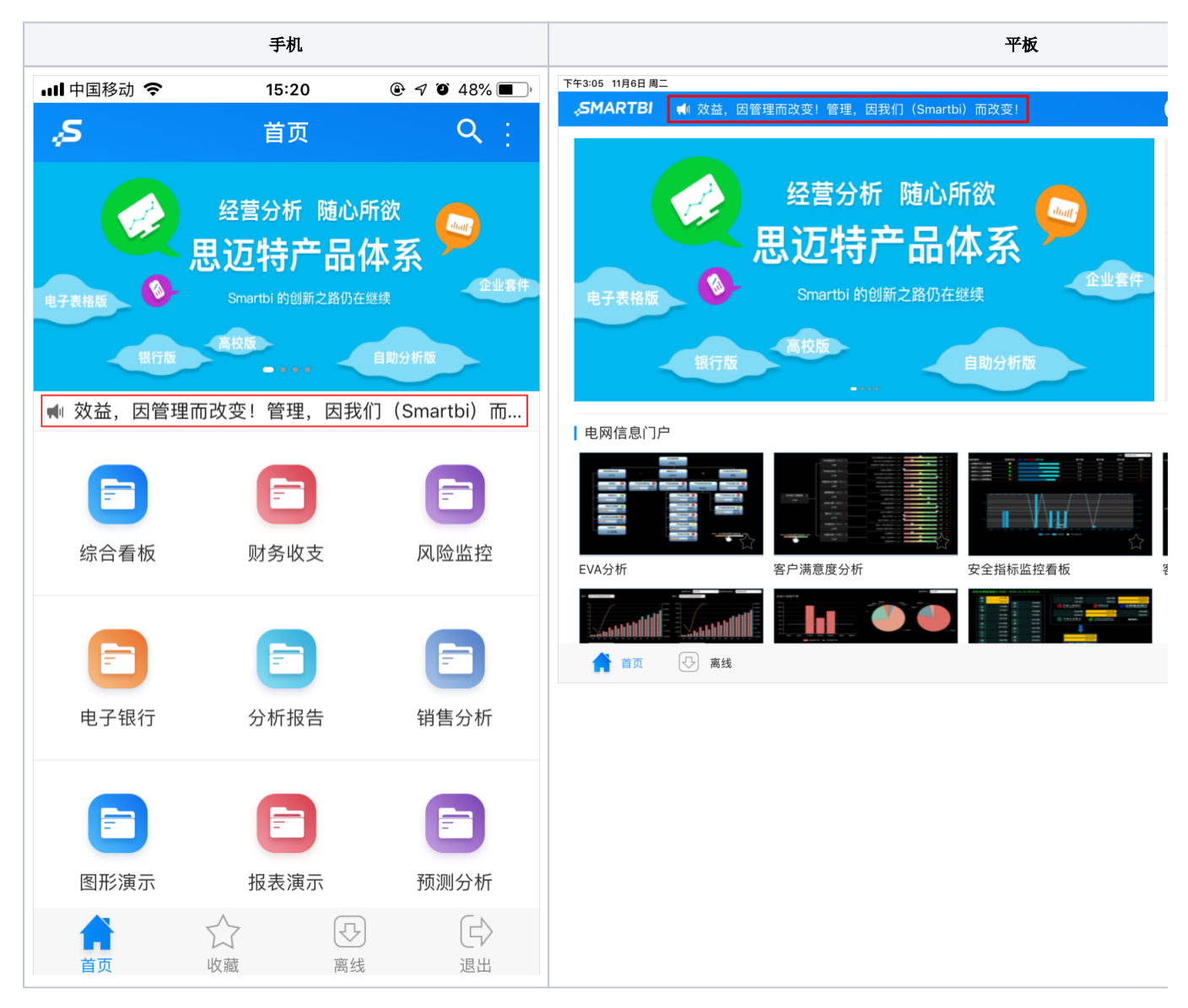

## <span id="page-0-0"></span>设置方法

1、在PC端, 切换到"定制管理"界面, 找到快捷菜单 系统选项 , 如图:

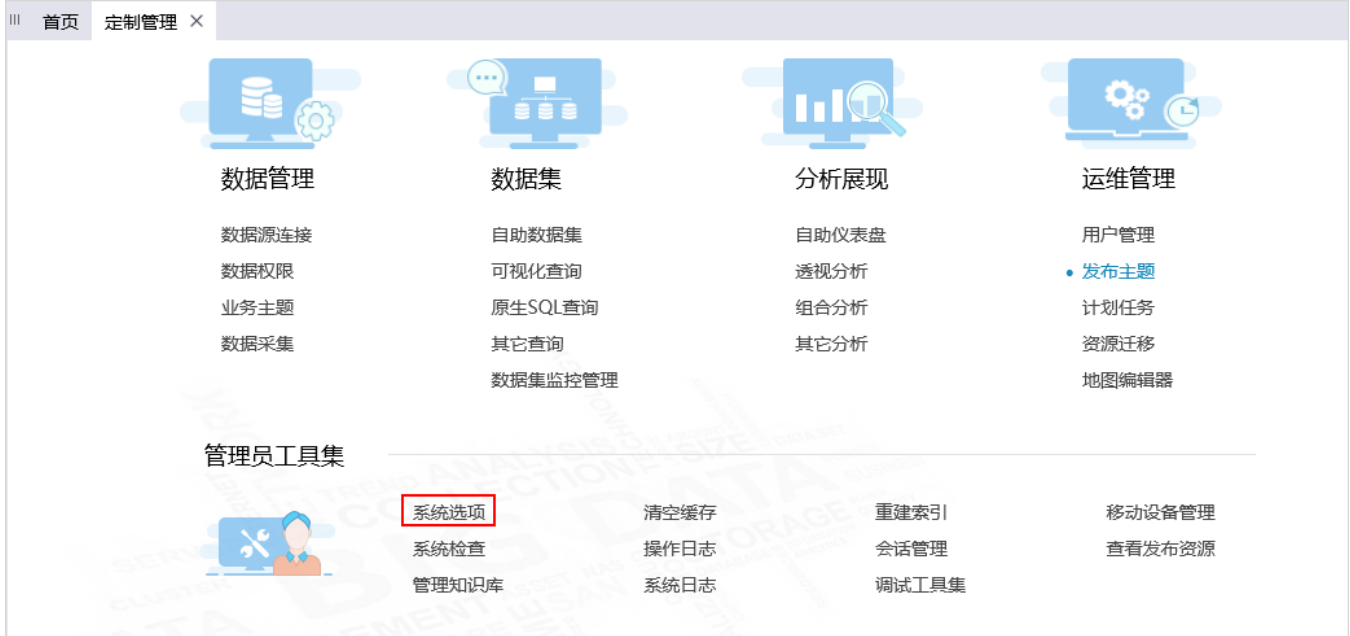

2、进入到"系统选项"界面, 在 公共设置 下设置移动端跑马灯, 如图:

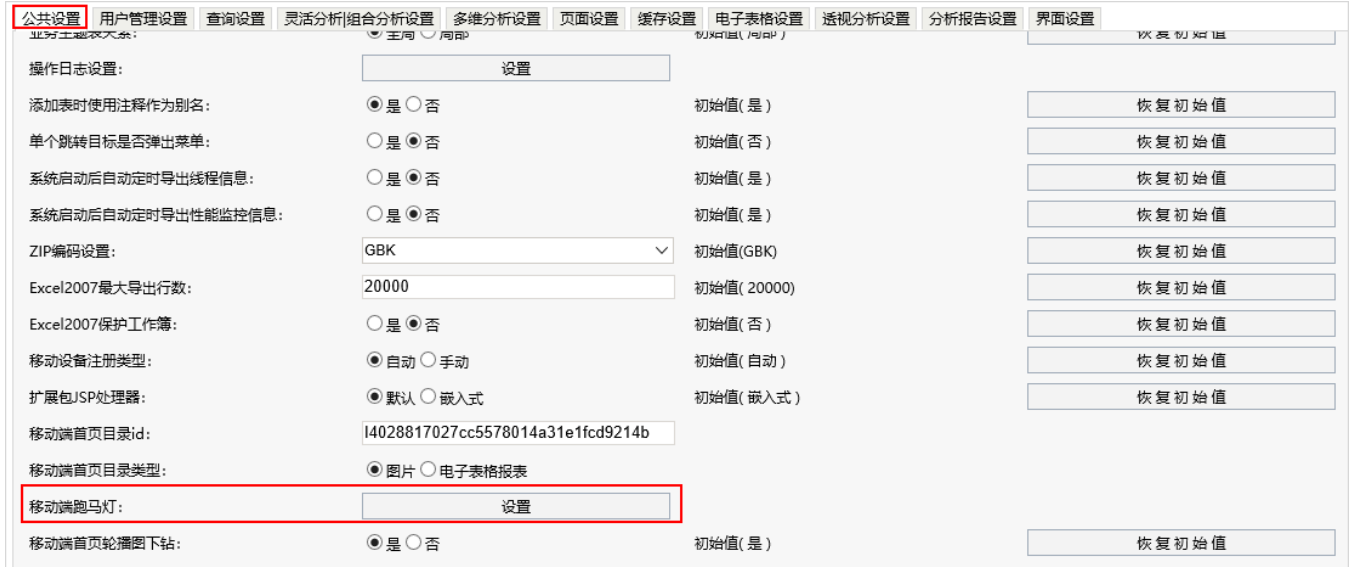

3、点击 设置按钮,弹出"移动端跑马灯"面板,文本中通过输入JavaScript脚本来定制跑马灯展示内容,并且必须要有return返回显示内容,如图:

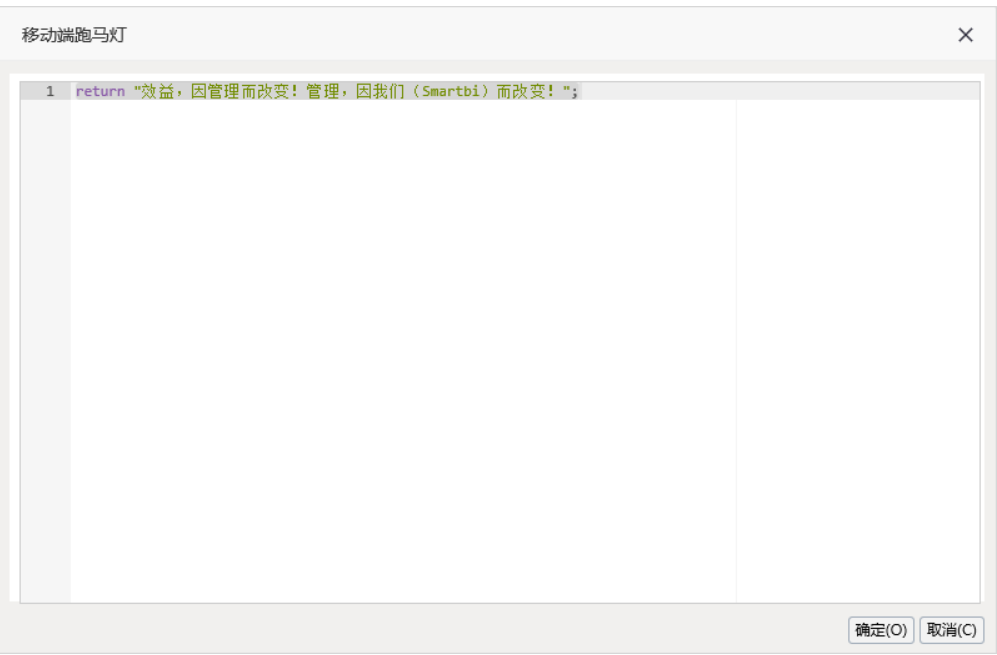

## <span id="page-2-0"></span>效果案例

### <span id="page-2-1"></span>多行效果

实现方法: 在文本框中, 通过数组数据的方式返回多行。数组格式: ["", ""], 所有内容用中括号括起来, 每行用双引号标识, 行之间通过逗号区分。 设置示例:

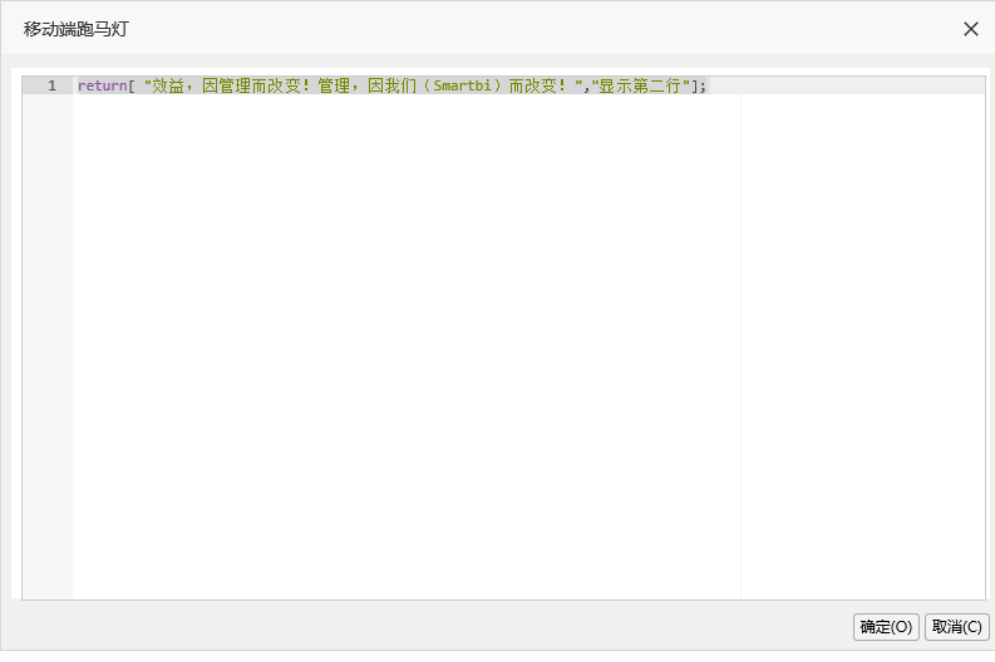

效果示例:

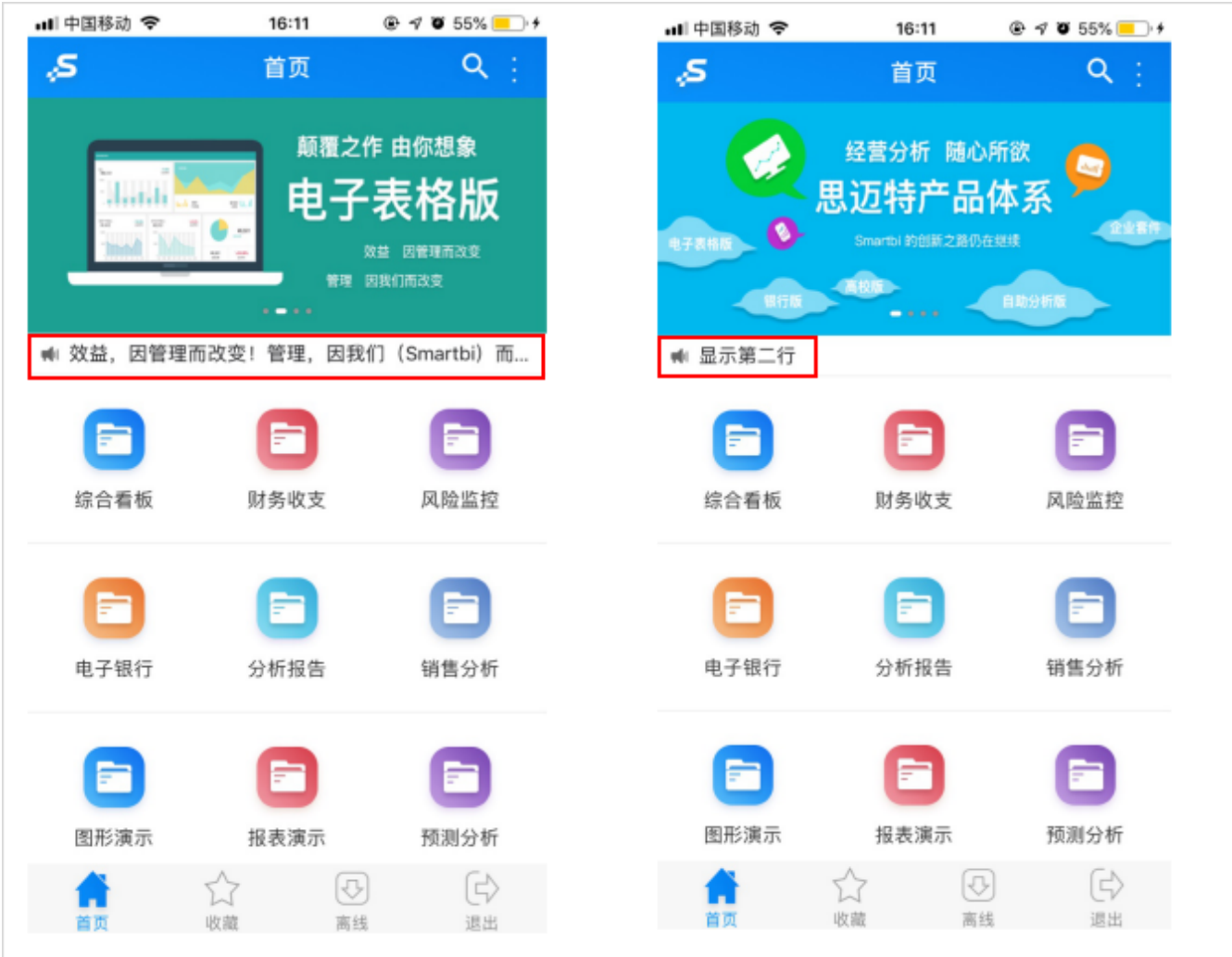

#### <span id="page-3-0"></span>动态数据效果

跑马灯中显示的数据内容通过从其它资源中获取。

实现方法: 通过JS代码实现。

#### 设置示例

跑马灯中的销售数据从数据集中获取。

移动端跑马灯

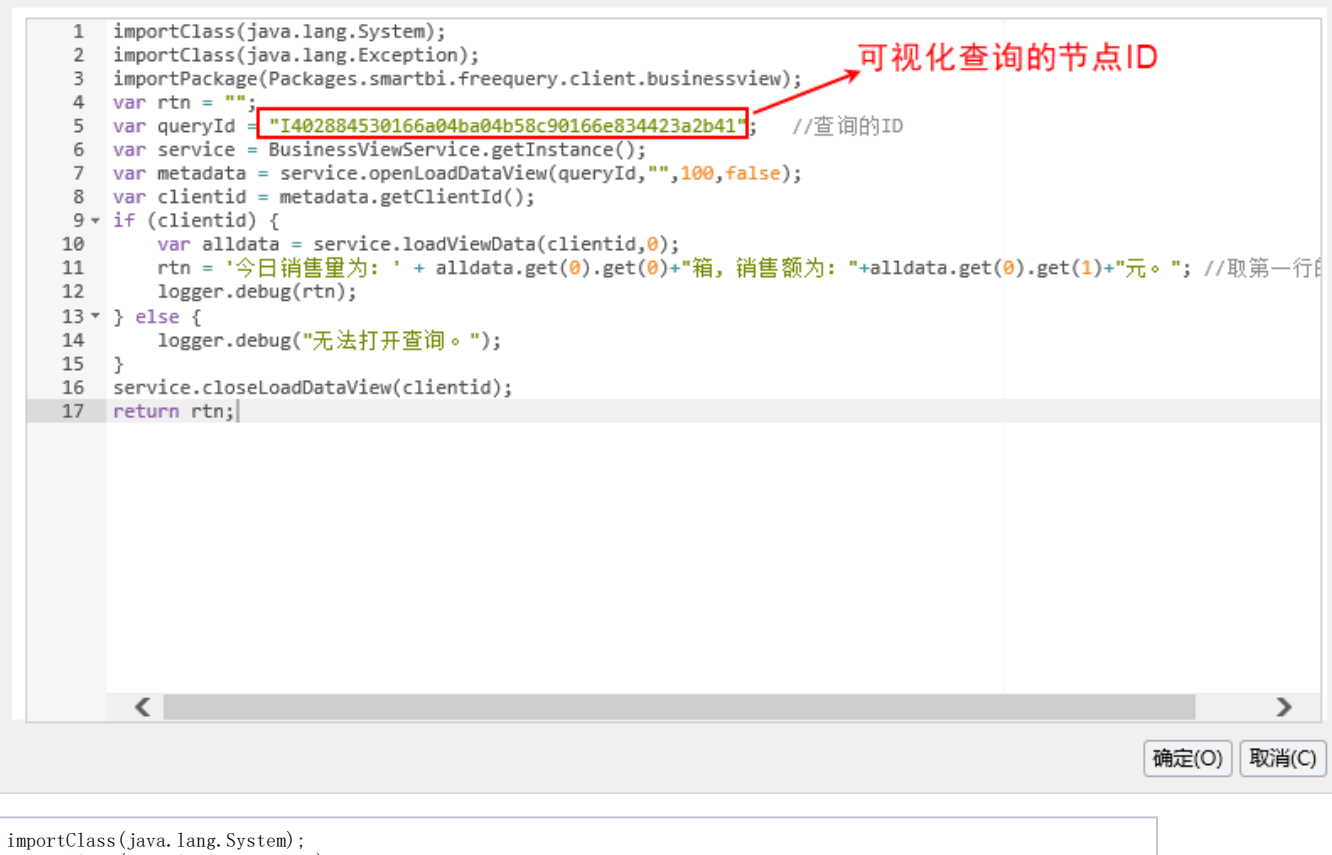

```
importClass(java.lang.Exception);
importPackage(Packages.smartbi.freequery.client.businessview);<br>importPackages.smartbi.freequery.client.businessview);<br>...
var rtn =var queryId = "I402884530166a04ba04b58c90166e834423a2b41"; //查询的ID
var service = BusinessViewService.getInstance();
var metadata = service.openLoadDataView(queryId,"",100,false);
var clientid = metadata.getClientId();
if (clientid) {
var alldata = service.loadViewData(clientid,0);
rtn = '今日销售量为:' + alldata.get(0).get(0)+"箱, 销售额为:"+alldata.get(0).get(1)+"元。"; //取第一行的两个数据
logger.debug(rtn);
} else
logger.debug("无法打开查询。");
}
service.closeLoadDataView(clientid);
return rtn;
```
#### 效果示例

以上设置效果如下:

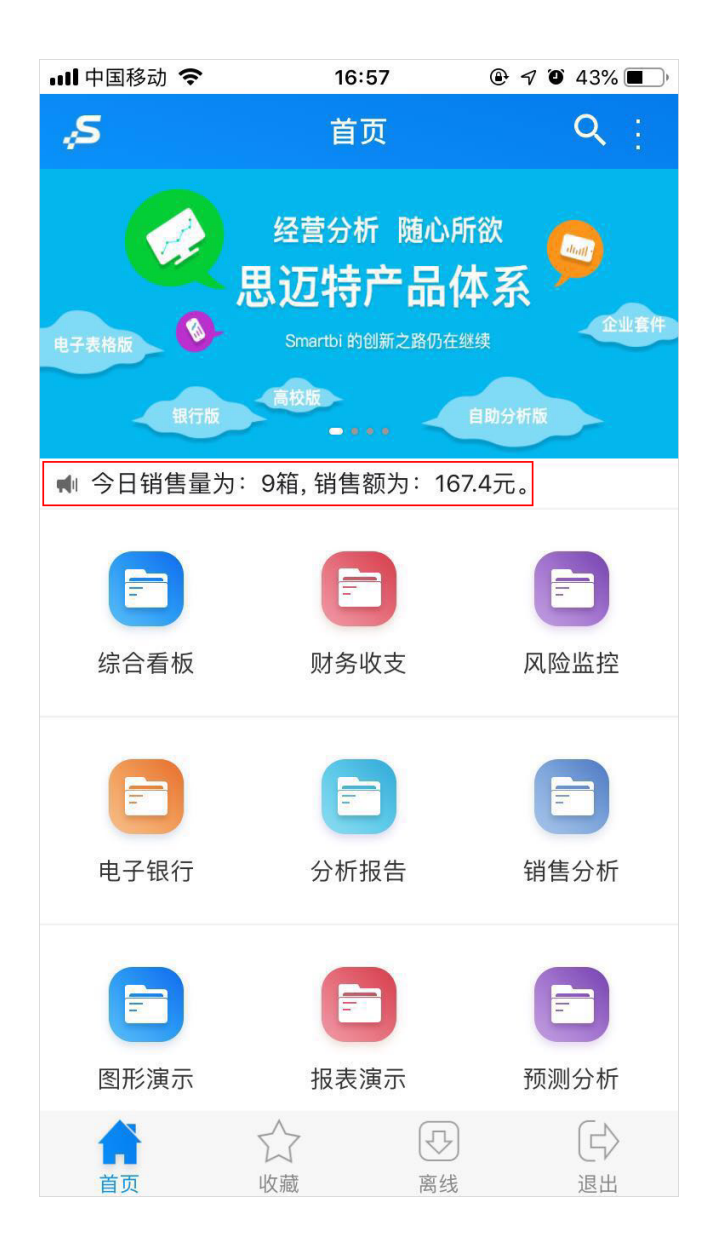